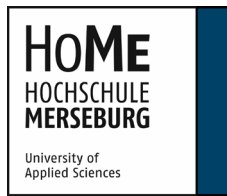

# Online Learning Agreement: Ausfüllhinweise für Studierende des FB Ingenieur- und Naturwissenschaften

Bevor Sie mit dem Ausfüllen des Online Learning Agreements (OLA) beginnen, müssen Sie:

- **Kurse**, die Sie an der Partnerhochschule belegen möchten, **ausgesucht** haben,
- mit der/dem zuständigen Fachbereichsvertreter/in besprochen haben, wie diese Kurse an der Hochschule Merseburg **anerkannt** werden können.

Bitte vereinbaren zuerst einen Termin mit Ihrer/Ihrem **Studiengangsfachberater/in** und besprechen die Kursauswahl und mögliche Anerkennung an der HoMe. Anschließend füllen Sie den Antrag auf Anerkennung, siehe Anlage, aus und reichen diesen gemeinsam mit allen geforderten Unterlagen bei der/dem **Prüfungsausschussvorsitzenden** ein.

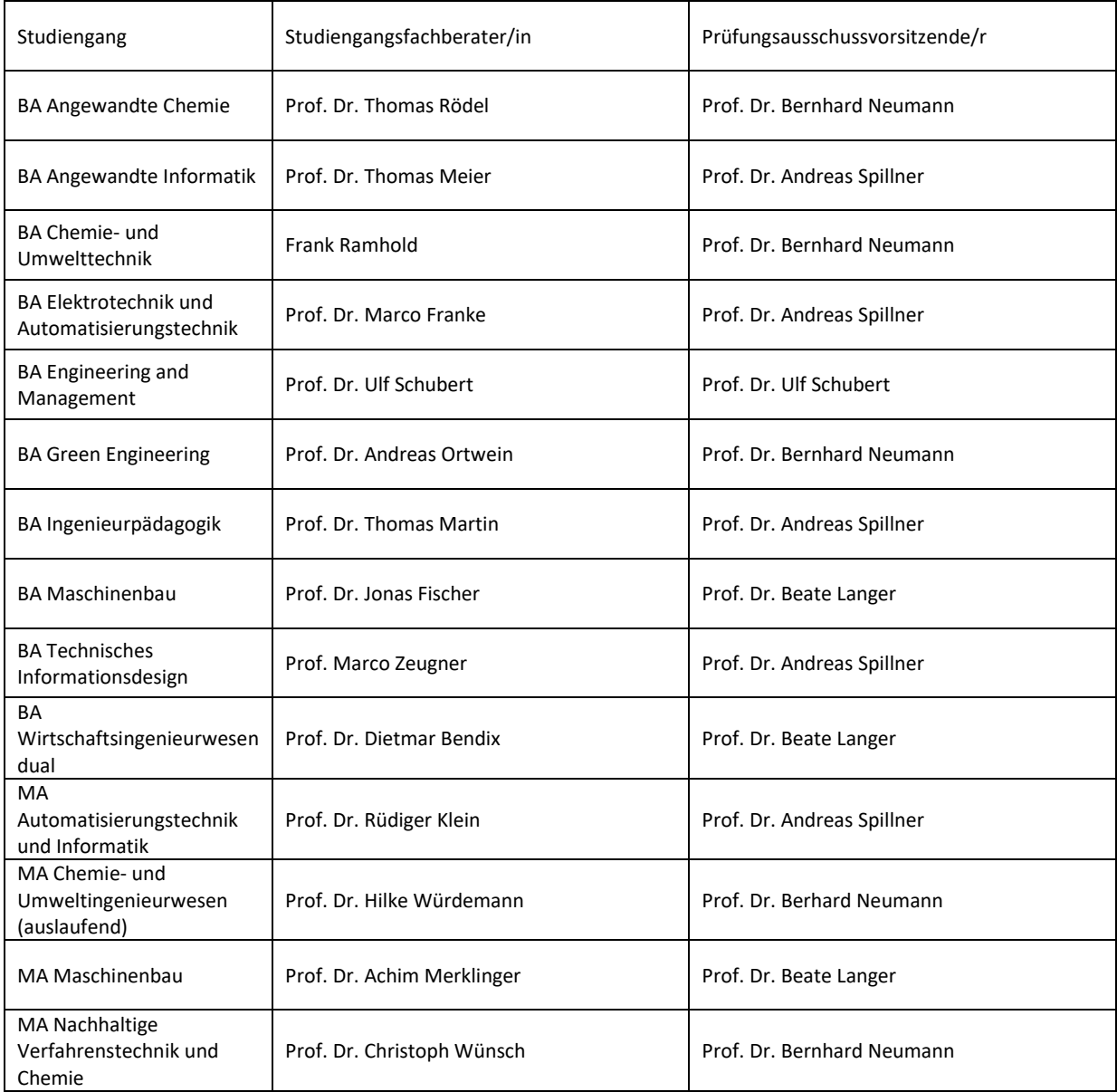

### Anmeldung im OLA-Tool <https://www.learning-agreement.eu/>

#### Log in with MyAcademicID

Tragen Sie "Hochschule Merseburg" ein und bestätigen dies. Die Anmeldung erfolgt nun über eduGAIN mit Ihren Hochschul-Nutzerdaten.

Zunächst erstellen Sie Ihr persönliches Konto und geben Ihre persönlichen Daten ein. Im Feld "Field of Education" wählen Sie bitte "071". Im Feld "Study cycle" wählen Sie Ihren entsprechend Ihrem Status "Bachelor" oder "Master" aus.

Bestätigen Sie die "Terms and Conditions and Privacy Policy" und klicken "save".

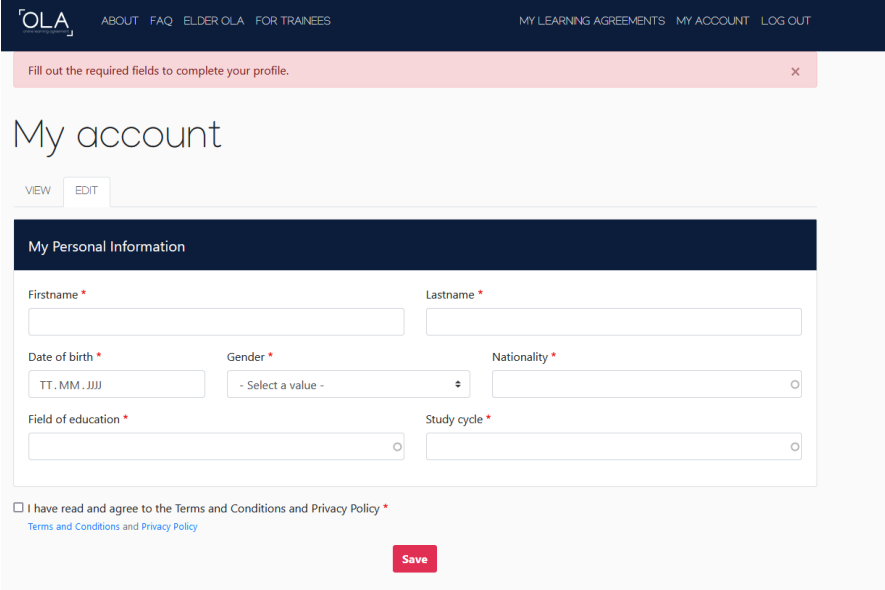

Eine Videozusammenfassung zur Erstellung des Online Learning Agreements gibt es auf YouTube, bitte dennoch alle folgenden Schritte lesen, da sie spezifische Hinweise beinhalten: <https://www.youtube.com/watch?v=paIKpHJvTlg>

#### **Vorgehen im Detail:**

MY LEARNING AGREEMENTS auswählen und auf Create New im unteren Bereich der Seite klicken,

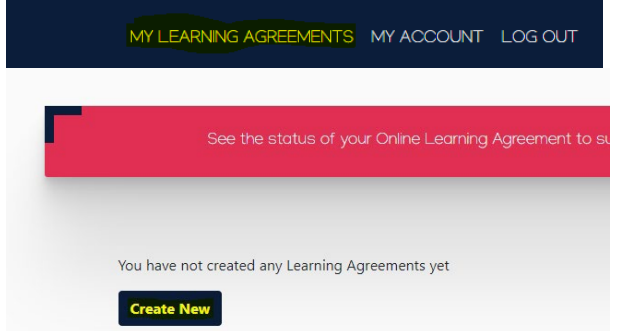

"Semester Mobility"auswählen, Teilnehmer an einem BIP wählen "Blended Mobility with Short**term Physical Mobility"**

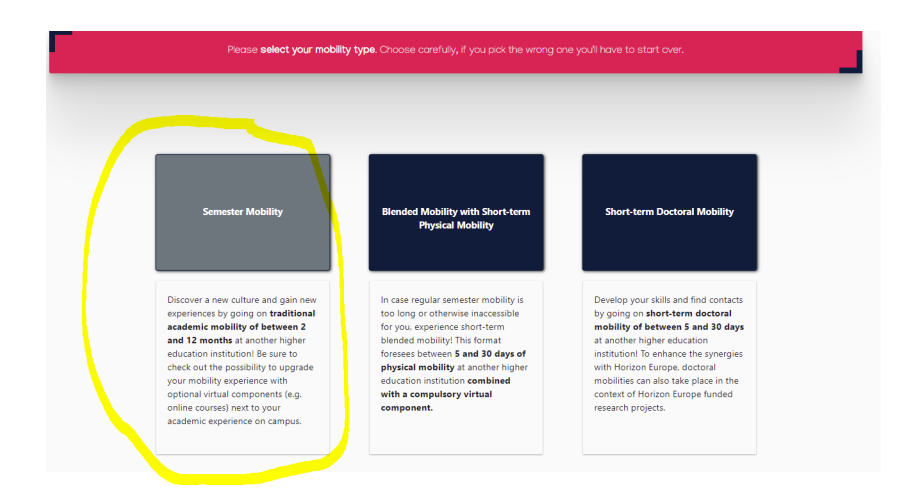

#### Schritt 1: **Student Information**

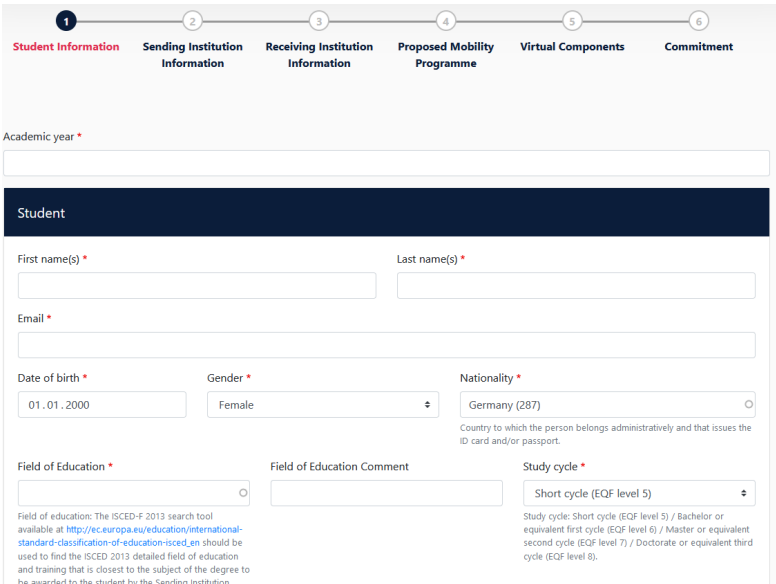

- **akademisches Jahr**: z. B. 2023/24 für Austausch im WiSe 2023/24 und SoSe 2024,
- persönliche Angaben eintragen,
- Field of Education Comment: kann freigelassen werden

#### Schritt 2: **Sending Institution Information**

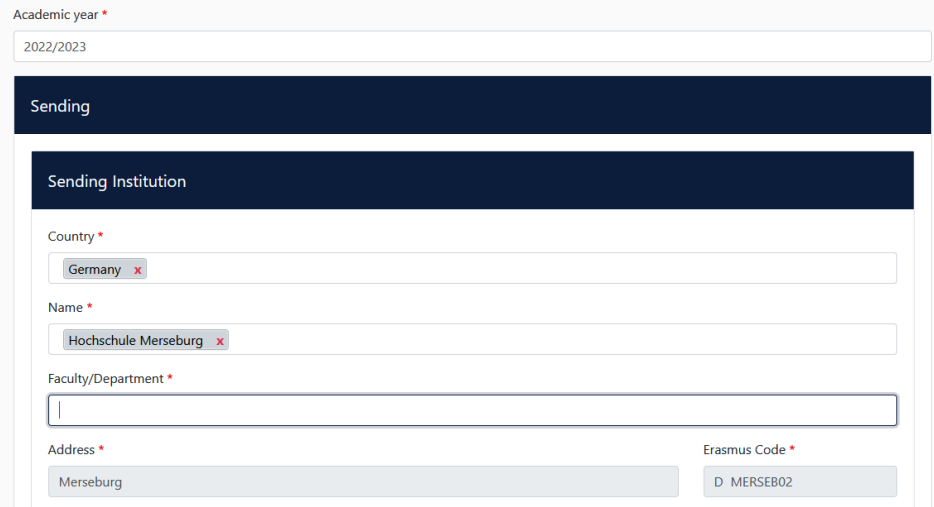

- **Country:** Germany auswählen
- **Name:** Hochschule Merseburg auswählen
- **Faculty:** Engineering and Natural Sciences
- **Sending Responsible Person:** bitte entsprechende/n Prüfungsausschussvorsitzende/n eintragen, Position: Examination Board, **Email[: erasmus@hs-merseburg.de](mailto:erasmus@hs-merseburg.de)**, phone number: +493461462364
- **Sending Administrative Contact Person:** Cornelia Lorenz, Position: Mobility Coordinator, Email: [cornelia.lorenz@hs-merseburg.de,](mailto:cornelia.lorenz@hs-merseburg.de) phone number: +493461462364

#### Schritt 3: **Receiving Institution Information**

- **Zielland** und **Name der Partnerhochschule** auswählen, **Zielfakultät** eingeben
- **Receiving Responsible Person und Receiving Administrative Contact Person:** Information bitte bei Frau Lorenz erfragen

#### Schritt 4: **Proposed Mobility Programme**

- **Academic Year**: wie vorher
- **Planned start of the mobility** und **Planned end of the mobility**: genaues Datum der Mobilität angeben (z. B. 01.10.2023 – 15.02.2024)! Falls unklar, bitte bei der Partnerhochschule anfragen.
- **Tabelle A ausfüllen: "Add Component to Table A"** klicken
- **Titel** des Kurses, **ECTS** und **Semester** (Winter/Autumn oder Summer/Spring) eingeben, **Code**, falls vorhanden. Wenn kein Code existiert: **"NONE"**
- **weiteres Fach: "Add Component to Table A"**

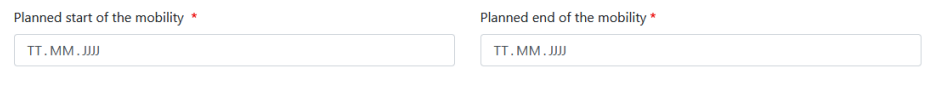

Table A - Study programme at the Receiving institution \*

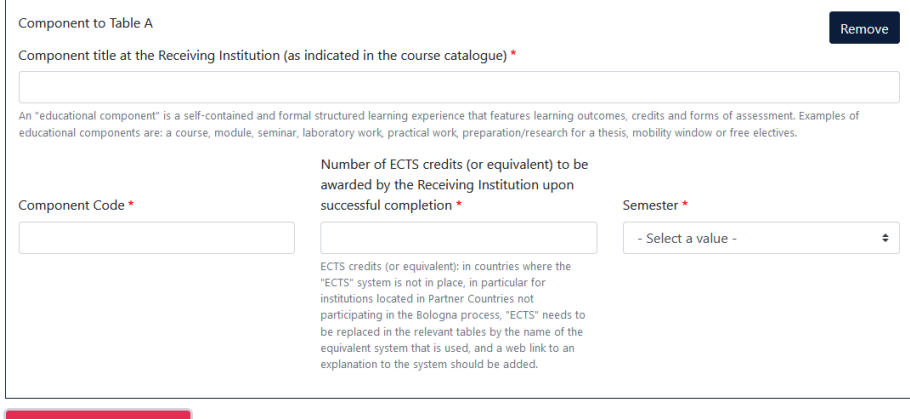

Add Component to Table A

- Link zu **Kurskatalog** einfügen, falls vorhanden, sonst freilassen
- Main language: **Unterrichtssprache** auswählen und Selbsteinschätzung Sprachniveau (A1 bis C2) angeben
- **Tabelle B ausfüllen: "Add Component to Table B" klicken**
- **Titel** des Kurses, **ECTS** und **Semester** (Winter/Autumn oder Summer/Spring) eintippen, für **Code immer** "NONE" eintippen.
- **weiteres Fach: "Add Component to Table B"**

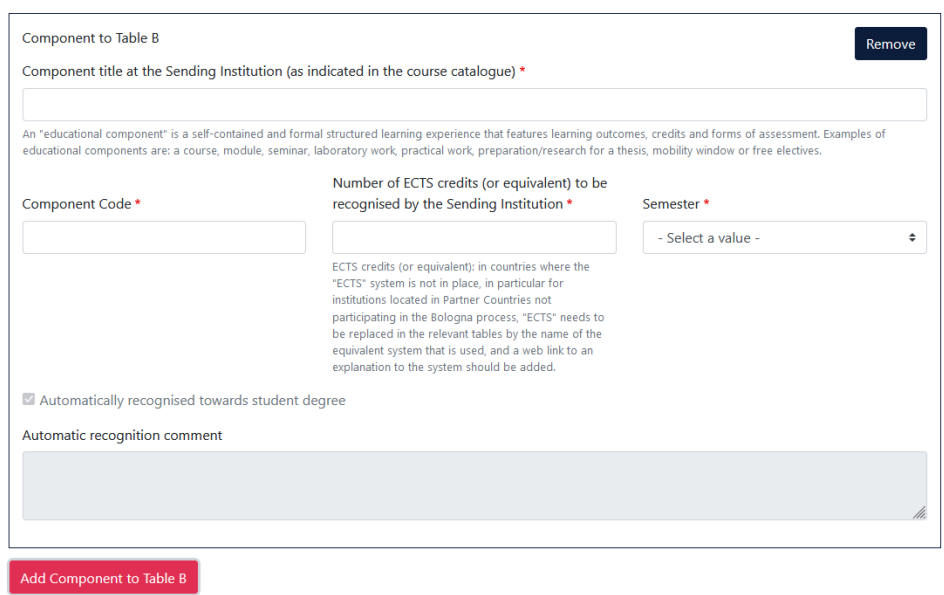

Provisions applying [...]" und "web link to course catalogue [...]": [https://www.hs-merseburg.de/hochschule/einrichtungen/international-office-language](https://www.hs-merseburg.de/hochschule/einrichtungen/international-office-language-centre/erasmus-neu/)[centre/erasmus-neu/](https://www.hs-merseburg.de/hochschule/einrichtungen/international-office-language-centre/erasmus-neu/)

#### Schritt 4: **Virtual Components**

Betrifft nur gemischte Mobilitäten (virtuelle Phase zuhause, physische Mobilität vor Ort)

#### Schritt 5: **Commitment**

Mit der Maus *unterschreiben und "Sign and send [...]"* klicken.

#### Anmerkung

Das OLA kann stets anschaut und heruntergeladen werden (nach Anmeldung mit den Zugangsdaten im OLA-Tool, siehe Punkt 1).

Das OLA wird jetzt an das International Office [\(erasmus@hs-merseburg.de\)](mailto:erasmus@hs-merseburg.de) der Hochschule Merseburg geschickt. Wenn es dort unterschrieben wurde, wird das OLA an die verantwortliche Person der Partnerhochschule geschickt. Sie erhalten per E-Mail Updates, wenn neue Unterschriften erfolgt sind. Das OLA kann auch abgelehnt werden. In diesem Fall bitte das International Office der Hochschule Merseburg informieren.

**NOTFALL:** Sollte es bei der Partnerhochschule Schwierigkeiten mit der digitalen Unterschrift geben, besteht die Möglichkeit des "analogen" Learning Agreement, welches Sie dann als Formblatt vom International Office der Hochschule Merseburg erhalten (nur in absoluten Ausnahmesituationen, da das Online Learning Agreement seitens der EU verpflichtend ist).

## Änderungen der Kurse während des Semesters

Auch hierzu gibt es eine Videozusammenfassung auf YouTube, bitte dennoch alle folgenden Schritte lesen, da sie spezifische Hinweise beinhalten:

[https://www.youtube.com/watch?v=DJQrbAD7038&list=PL4pTf\\_Vd1yp1\\_PTIX](https://www.youtube.com/watch?v=DJQrbAD7038&list=PL4pTf_Vd1yp1_PTIX-k2T1ko0_gRY_EqK&index=3)[k2T1ko0\\_gRY\\_EqK&index=3](https://www.youtube.com/watch?v=DJQrbAD7038&list=PL4pTf_Vd1yp1_PTIX-k2T1ko0_gRY_EqK&index=3)

Sollten sich Kurse aus verschiedenen Gründen ändern, müssen diese Änderungen innerhalb von **fünf Wochen** nach Ankunft erfolgen und ins OLA eingetragen werden. Hierfür im **OLA-Tool** anmelden.

- Eigenes OLA auswählen und "Apply Changes" anklicken
- Tragen Sie alle Änderungen der Kurse ein. Es können Kurse **hinzugefügt** und **gelöscht** werden. Bitte alle Kurse, die nicht mehr belegt werden, löschen (remove) und die neuen hinzufügen.
- Klicken Sie bis "Proposed Mobility Programme" und gehen auf **Tabelle A**
- **"Add component Final Table A2"** (rotes Feld, nicht graues Feld) anklicken, gilt sowohl für Löschen als auch Hinzufügen von Kursen

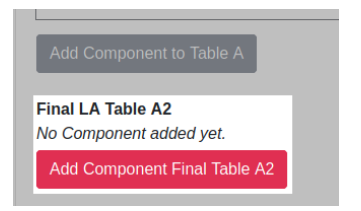

- Löschen von Kursen: zu löschenden Kurs eintragen und "deleted" auswählen, anschließend "reason for deletion" auswählen, z. B. "time table conflict"
- **"Add Component Final Table A2"** anklicken, um weitere Kurse hinzuzufügen, die gelöscht werden müssen

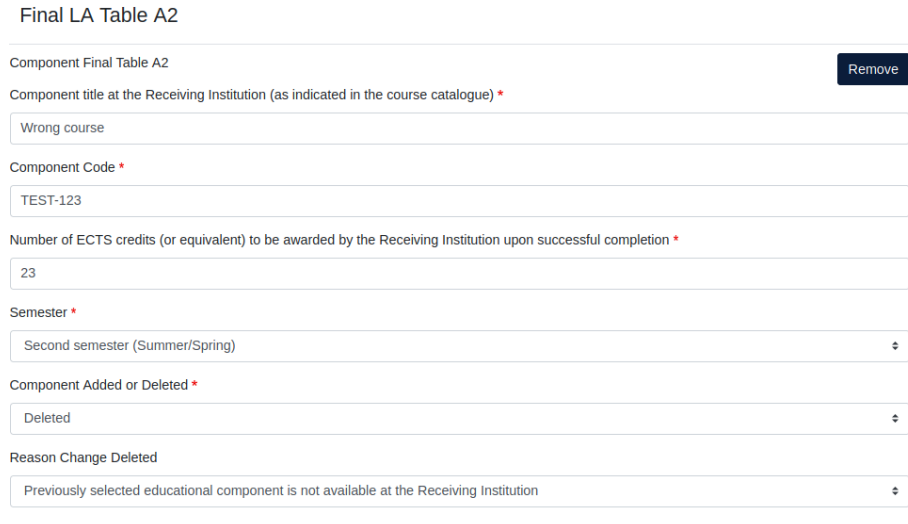

#### Add Component Final Table A2

- **Hinzufügen von Kursen:** neuen Kurs eintragen: Name, Code, ECTS, gleiches Semester
- "added" auswählen und "reason for addition" auswählen, z. B. "substituting a deleted component"
- **"Add Component Final Table A2"** anklicken, um weitere Kurse hinzuzufügen

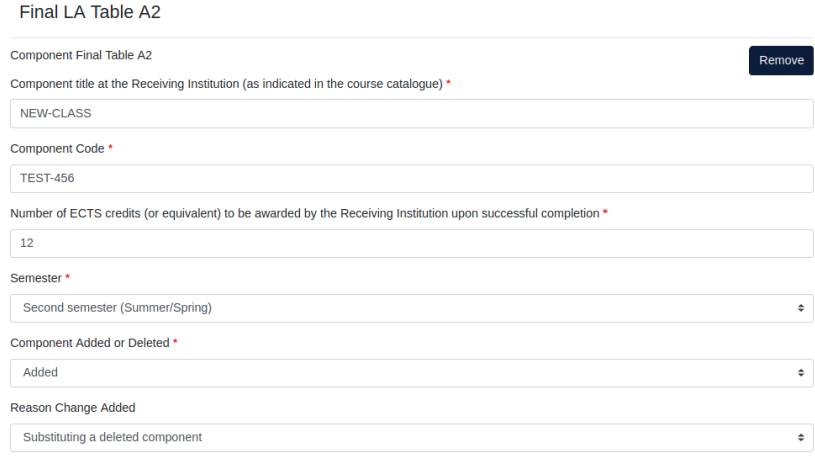

# Add Component Final Table A2

- **Mit der Maus unterschreiben und "Sign and send [...]"** klicken.
- danach unterschreiben die beiden anderen Parteien.